# 「Zoom」の操作方法について

### (WEB研修会・地域産業保健センターWEB健康相談等)

山形産業保健総合支援センター

## 【パソコンで参加される場合】

#### 事前に準備していただきたいこと

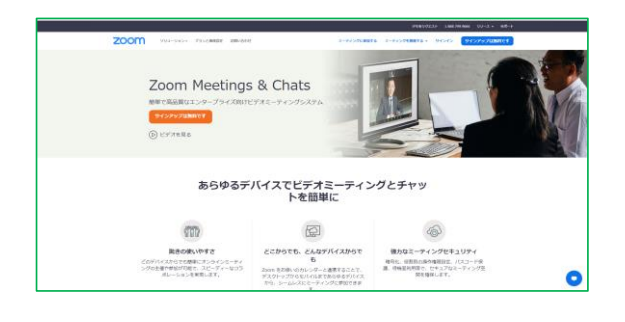

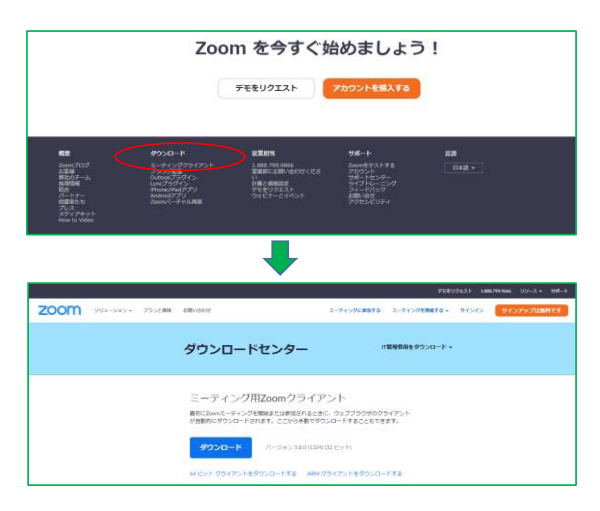

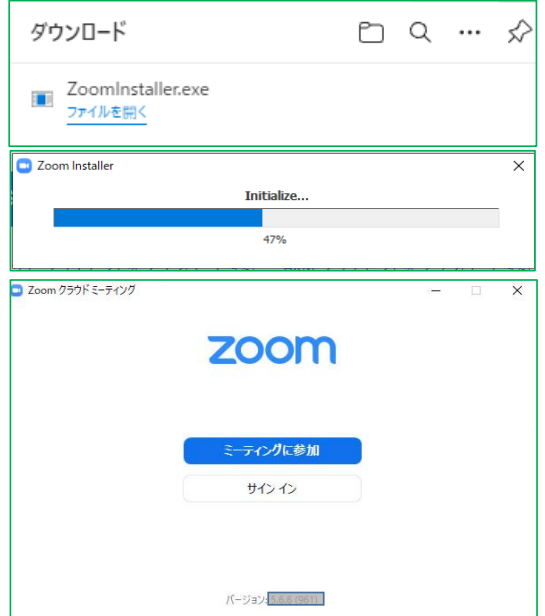

「Zoom」のサイトで、ZOOMアプリを ダウンロードしてください。

#### <https://zoom.us/jp-jp/meetings.html>

ページの一番下までスクロールし、[ダウンロード]欄に ある[ミーティングクライアント]に進んでください。

ジャンプ先で「ダウンロード」のボタンをクリックして 下さい。

「ZoomInstaller」または 「ZoomInstaller.exe」というファイルがダウンロード されます。

「ZoomInstaller」または「ZoomInstaller.exe」のダウ ンロードを実施すると、アプリが自動的にインストール されます。

インストールが完了し、ZOOMのアプリが起動できるよ うになれば、この作業は終了です。

アプリやファイルは閉じていただいて大丈夫です。

#### 研修会・健康相談等 当日

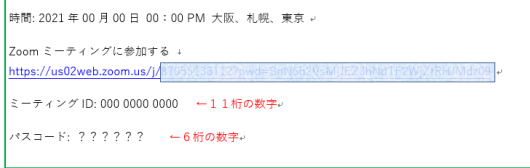

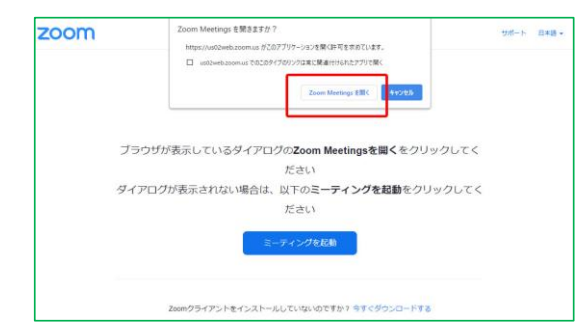

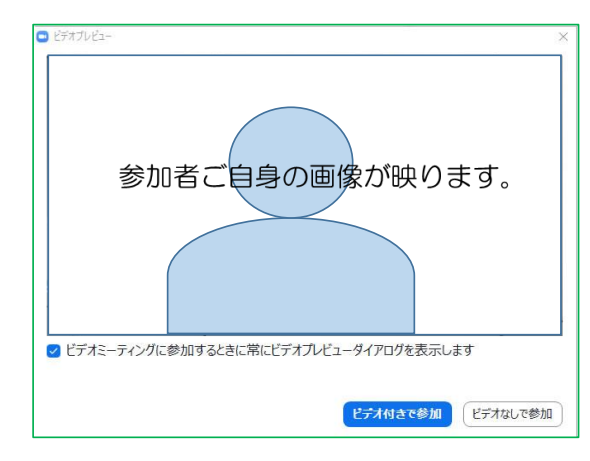

事前にZOOMミーティングへの招待メールをお送りして います。

メールの文中に、URLリンクが貼られていますので、そ のリンクをクリックしてください。

(※このリンクをクリックできない場合は、別項の 「メールのリンクをクリックできない場合」を御覧くだ さい)

ブラウザが立ち上がり、このような画面が表示されます。

赤枠のような表示が出ている場合は「Zoom Meetingsを 開く」のボタンをクリックして下さい。赤枠部分が表示さ れない場合は、下の青い「ミーティングを起動」ボタンを クリックして下さい。

WEBカメラが接続されているパソコンであれば、カメラ をオンにして参加するかの確認画面が立ち上がります。

研修会に参加される方は、「ビデオ付きで参加」をクリッ クして下さい。 (※強制ではありません)

なお、健康相談の方は必ず「ビデオ付きで参加」願います。

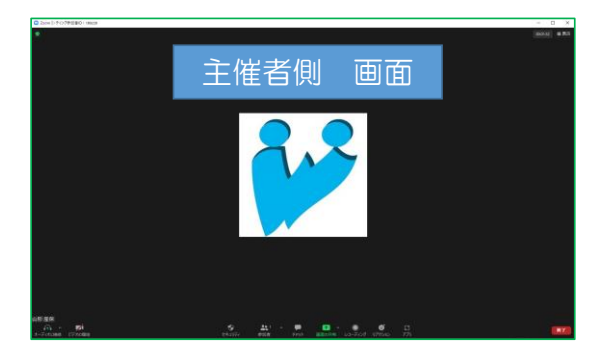

ZOOMのアプリが起動すれば、参加完了です。 (※起動した際の画面の見え方はその都度変わります)

【研修会におけるお願い①】 参加完了後、研修会が始まるまでお待ち下さい。 この際、画面左下の「ミュート」は絶対に解除しないでく ださい。※原則として、研修会開催中は常に「ミュート」 にしてください。

研修会における質疑応答等で参加者様に発言を頂く場合の み、その参加者様おひとりだけ、ミュート解除をお願いす る場合があります。

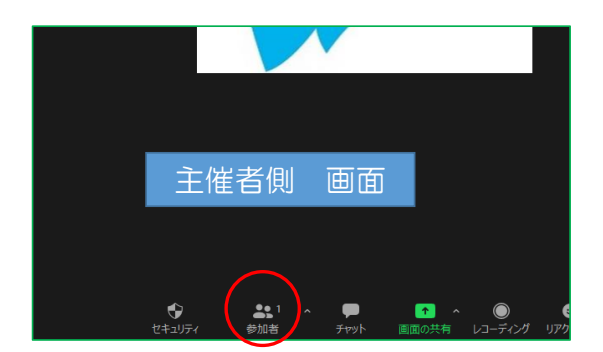

【研修会におけるお願い②】 参加された後(入室後)は、必ずお名前(スクリーンネー ム)を招待メール送付時にお伝えしている受講番号に変更 してください。

画面下の「参加者」をクリックしていただくと、参加者名 の一覧が表示されますので、ご自身の名前欄にマウスカー ソルを当てて下さい。

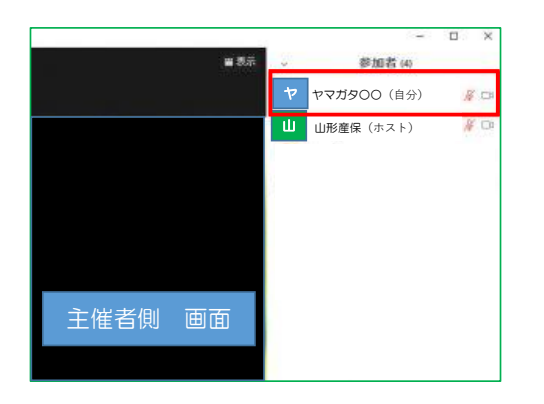

 $\Box$   $\times$ 参加者 (2) ャ ヤ... (自分) ミュート解除 詳細> プロファイル画像を追加 名前の変更 山 山形産保(ホスト)  $\mathscr{L}$ 

主催者側 画面 □ 名前の変更  $\times$ 新規スクリーンネームを入力してください:  $\overline{01}$ OK キャンセル

#### メールのリンクをクリックできない場合

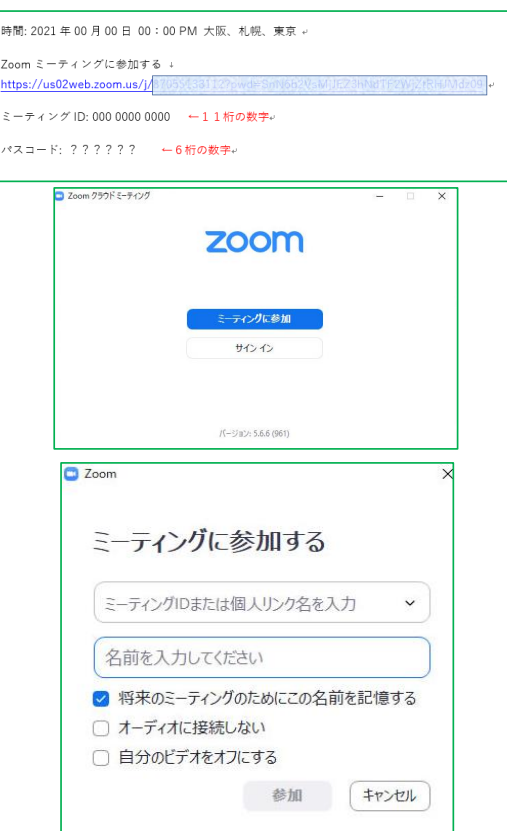

「詳細」というボタンが出現しますので、そちらの「名前 の変更」をクリックして下さい。

名前の入力欄が出現しますので、そちらに招待メール送付 時にお伝えしている受講番号を入力してください。

「OK」をクリックいただければ完了です。

またはご自身が映る画面上で右クリックすると「名前の変 更」のメニューが表示されますので、こちらから変更願い ます。

メールのリンクをクリックできない場合は、直接「ミー ティングID」と「パスコード」を入力して参加可能です。

ZOOMのアプリを立ち上げ、「ミーティングに参加」を クリックします。

「ミーティングに参加する」というウィンドウが開きます ので、

「ミーティングIDまたは個人リンク名を入力」の欄に、招 待メールに記載してある「ミーティングID」を入力し、

「名前を入力して下さい」 の欄には、招待メール送付時 にお伝えしている受講番号を入力して、「参加」をクリッ クして下さい。

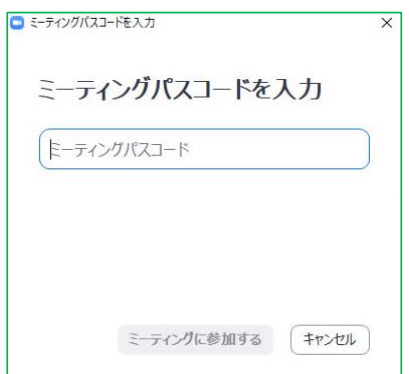

最後に、パスコードの入力欄が表示されますので、招待 メール記載のパスコードを入力して下さい。

後の手順は前項の内容と同じになります。